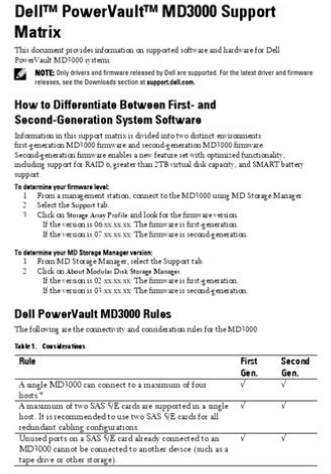

**File Name:** Dell Md3000 Manual.pdf **Size:** 3587 KB **Type:** PDF, ePub, eBook **Category:** Book **Uploaded:** 25 May 2019, 21:56 PM **Rating:** 4.6/5 from 618 votes.

#### **Status: AVAILABLE**

Last checked: 10 Minutes ago!

**In order to read or download Dell Md3000 Manual ebook, you need to create a FREE account.**

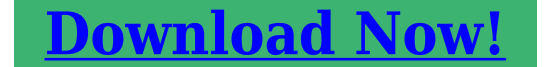

eBook includes PDF, ePub and Kindle version

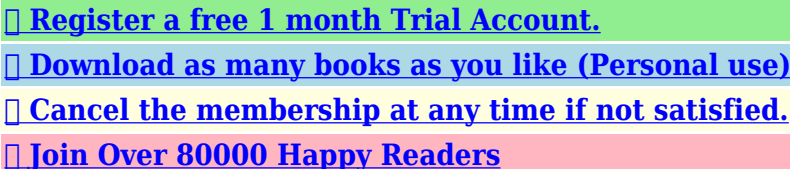

### **Book Descriptions:**

We have made it easy for you to find a PDF Ebooks without any digging. And by having access to our ebooks online or by storing it on your computer, you have convenient answers with Dell Md3000 Manual . To get started finding Dell Md3000 Manual , you are right to find our website which has a comprehensive collection of manuals listed.

Our library is the biggest of these that have literally hundreds of thousands of different products represented.

 $\pmb{\times}$ 

### **Book Descriptions:**

# **Dell Md3000 Manual**

And by having access to our ebooks online or by storing it on your computer, you have convenient answers with Dell Md3000 Manual. To get started finding Dell Md3000 Manual, you are right to find our website which has a comprehensive collection of manuals listed. Our library is the biggest of these that have literally hundreds of thousands of different products represented. I get my most wanted eBook Many thanks If there is a survey it only takes 5 minutes, try any survey which works for you. Built for highperformance, twonode clusters or direct attachment to up to four Dell PowerEdge servers, the Dell PowerVault MD3000 is a modular disk storage array capable of housing up to fifteen 3.5inch SAS or SATA disk drives in a single 3U rack enclosure. The PowerVault MD3000 is expandable simply by adding up to two additional PowerVault MD1000 expansion enclosures for a total of 45 drives and 90TB capacity. The entire SAN array subsystem is managed from a single, userfriendly software application which streamlines the management and maintenance of storage as it scales. With the PowerVault MD3000, storage can be quickly and easily added as needed without disruption to operations.Check out our Survival Guide Avoiding A Data Apocalypse today. We delete comments that violate our policy, which we encourage you to read. Discussion threads can be closed at any time at our discretion. It might work with other models, too. Status and mode combined indicate the particular status of a redundant array of independent disks RAID controller physical disk. The table below provides you with the status description according to the Dell documentation See the Knowledge Base Where do I find the Dell PowerVault Modular Disk Storage Manager for use with my MDi SAN Multiple drawers are not supported and prevent sensor creation. This means that possible states are defined in a lookup file. You can change the behavior of a channel by editing the lookup file that the channel

uses[.http://www.zulassungsservice4you.de/bilder/ingersoll-rand-charge-air-pro-manual.xml](http://www.zulassungsservice4you.de/bilder/ingersoll-rand-charge-air-pro-manual.xml)

**dell md3000 manual, dell md3000i manual, dell md3000 specs, dell md3000 support matrix, dell powervault md3000 manual, dell md3000 manual, dell d3000 manual, dell md1000 manual, dell md3000 manual download, dell md3000 manual pdf, dell md3000 manual free, dell md3000 manuals, dell md3000 manual, dell md3000i manual.**

For details, see section Define Lookups. If you want to use this sensor, add it to a remote probe device. You have to install it on the probe system on every cluster node, if on a cluster probe. For details about setup, see section More below. It only shows the setting fields that are required for creating the sensor. Therefore, you do not see all setting fields in this dialog. You can change nearly all settings in the sensors Settings tab later. PRTG creates one sensor for each disk that you select in the Add Sensor dialog. The settings you select are valid for all sensors that you create when you finish this dialog. You see a list with the names of all items that you can monitor. Add check marks in front of the respective lines to select the desired items. You can also use the check box in the table header to select all items or cancel the selection. See the device settings for details. For some sensors, you can explicitly define the monitoring target in the sensor settings. See below for details on available settings. By default, PRTG shows this name in the device tree, as well as in alarms, logs, notifications, reports, maps, libraries, and tickets. This setting is shown for your information only and cannot be changed here. Confirm each tag with the Spacebar key, a comma, or the Enter key. You can use tags to group objects and use tagfiltered views later on. Tags are not casesensitive. Tags are automatically inherited. This setting determines where the sensor is placed in sensor lists. A sensor with a top priority is at the top of a list. Choose from one star low priority to five stars top

priority. Enter topic text here. Once you have created the sensor, you cannot change this value. It is shown for reference purposes only. If you need to change this value, add the sensor anew. PRTG overwrites these files with each scanning interval. In the device tree, the last value of the primary channel is always displayed below the sensors

name[.http://coming-c.com/userfiles/ingersoll-rand-charger-manual.xml](http://coming-c.com/userfiles/ingersoll-rand-charger-manual.xml)

The available options depend on what channels are available for this sensor. This generates a graph that visualizes the different components of your total traffic. You cannot use this option in combination with manual Vertical Axis Scaling available in the channel settings . Select a unit from the list. All channels with this unit are stacked on top of each other. By default, you cannot exclude single channels from stacking if they use the selected unit. However, there is an advanced procedure to do so. You should change them centrally in the root group settings if necessary. To change a setting for this object only, disable the inheritance by clicking the button next to inherit from under the corresponding setting name. You then see the options described below. The scanning interval determines the amount of time that the sensor waits between two scans. You can change the available intervals in the system administration on PRTG on premises installations. Depending on the option that you select, the sensor can try to reach and check a device again several times before the sensor shows the Down status. This can avoid false alarms if the monitored device only has temporary issues. For previous scanning intervals with failed requests, the sensor shows the Warning status. Choose from If the following request also fails, the sensor shows an error. It is not possible to immediately set a WMI sensor to the Down status, so the first option does not apply to these sensors. All other options can apply. The corresponding settings from the parent objects are always active. However, you can define additional settings here. They are active at the same time as the parent objects settings. Schedules can be used to monitor for a certain time span days or hours every week. For more information, see section Schedules. New schedules are added to schedules that you already set up, so all schedules are active at the same time.

During a maintenance window, the selected object and all child objects are not monitored. They are in the Paused status instead. Choose between You can define a time span for a monitoring pause below and change it even for an active maintenance window. Use the date time picker to enter the start date and time of the maintenance window. Use the date time picker to enter the end date and time of the maintenance window. You can use dependencies to pause monitoring for an object depending on the status of a different object. You can choose from Additionally, pause the current object if a specific sensor is in the Down status or in the Paused status caused by another dependency. The sensor influences the behavior of its parent device If the sensor is in the Down status, the device is paused. For example, it is a good idea to make a Ping sensor the master object for its parent device to pause monitoring for all other sensors on the device in case the device cannot even be pinged. Additionally, the sensor is paused if the parent group is paused by another dependency. A few seconds later, all dependent objects are paused.Click the Search button and use the object selector to select a sensor on which the current object will depend. Define a time span in seconds for dependency delay. This can prevent false alarms, for example, after a server restart, by giving systems more time for all services to start up. Enter an integer value. In this case, define delays in the parent device settings or in its parent group settings. You see a table with user groups and group access rights. The table contains all user groups in your setup. For each user group, you can choose from the following group access rights The sensor neither shows up in lists nor in the device tree. They cannot edit any settings. They cannot edit its access rights settings. If defined on probe, group, or device level, these settings can be inherited to all sensors underneath.

## <http://www.drupalitalia.org/node/67225>

You can set units for the following channel types if available Its a very unsalesy, unannoying newsletter and you can unsubscribe at any time. view sample . Please upgrade your browser or activate Google Chrome Frame to improve your experience. Maybe try one of the links below or a search. Components, including drives in many cases, can be interchanged between the two models, including the TL2000. The Register. Retrieved September 30, 2013. By using this site, you agree to the Terms of Use and Privacy Policy. To view this site, you must enable JavaScript or upgrade to a JavaScriptcapable browser.Warranty 1 Year DiscTech Product Warranties Explained The product has a DiscTech warranty for the time period specified. View our limited warranty Low Stock Call for ETA Stock Levels This item is currently nearly out of stock. It may be possible to arrange fast shipment. If you need it urgently call us. Otherwise, it usually ships within 1 week. The PowerVault MD3000 direct attached storage array is expandable by simply adding up to two additional expansion enclosures for a total of 45 drives and 45TB capacity. The entire storage array subsystem is managed from a single software applicationknown as the Modular Disk Storage Managerwhich streamlines the management and maintenance of storage as it scales. With the PowerVault MD3000, storage can be quickly and easily added as needed without disruption to operations. This tool uses JavaScript and much of it will not work correctly without it enabled. Please turn JavaScript back on and reload this page. Please type your message and try again. Are there any plans to certify the Dell MD3000 It was supported in ESX 1.x, but removed for good reasons. \ Anders This isnt something that they are going to reevaluate with the new SAS controllers Thanks. It is a lot cheaper than a SAN we are looking to EqualLogic. I too would like to see VMware support the MD3000. This is a very cost effective SAS device for a two node cluster!

### <http://pacatuamigo.com/images/Craftsman-13-Drill-Press-Manual.pdf>

Any news from VMWare on whether or not this is fact or fiction would be appreciated. My guess VMware is an EMC company, and EMC does NOT want to cannibalize its FCSAN products by SAS technology. As long as no VMware competitor what competitor ! or really huge customer is pushing SAS, we will have to wait forever. Michael. It doesnt quite fit the design philosophy of the device as I see it. If youre on a budget choose the MD1000 or some iSCSI solution if you need shared storage. \ Anders I got it up on our network using the NICs and then upgraded the Firmware through the Modular Disk Storage Manager. Of course I spent quite a bit of time on the web looking for a solution with no luck. Ordered it all from Dell with the VMWare licensing and no one ever mentioned that it wasnt supported. Bone head move on my part but Ive been using it since the firmware upgrade for over a month for the Virtual Drives that contain my OS partitions for my guests. Havent had any trouble with it. MD1000 is supported. You can get a PERC controller and attach the ESX Server to MD1000. Instead of a SAS controller to a MD3000. MD1000 solution would probably cost less than MD3000, but you will have limited expansion. Support information. Bala, Dell Inc. I got it up on our network using the NICs and then upgraded the Firmware through the Modular Disk Storage Manager. However, I do need to add lager LUNs. Does anyone have an idea what I might be doing wrong here Are there any special configuration steps that may be needed. Let me know, thanks! We got an MD3000 from Dell as a demo unit to specifically test the functionallity with VMWare ESX. Our inital test show that the unit does have the ability to operate with ESX, in that we are able to assign virtual disks to hosts and have VMWare add the storage. At this time, once you assign a Virtual disk to a particular host, it will be seen as local storage for that host and is not accessible by other VMWare hosts.

### <http://iacfhouston.com/images/Craftsman-13-Scroll-Saw-Manual.pdf>

As a resut, HA and VMotion will not work with the unit at this time. We are currently looking into options to see if there is a manual or manually configurable method to remove the storage from a host and attach it to another host in the event of host failure. While it would require a small amount of manual processing we are seeing if we can make do with this until the MD3000 is certified sometime in 1st quarter 2008 supposed time frame from our Dell rep. This maybe disappointing but I hope it helps. Gordon All rights reserved. Contact Us Terms of Use Privacy Accessibility Site Index Trademarks Help Feedback. Knows everything about computers, He was constantly sarcastically joking about EVERYTHING in our offices, from our fax machines, to our computers, I think he even said something negative about my cell phone. I just assumed it wouldnt have mattered what model I had, he would have hated it. this is kind of how I see online reviews. Its a metaphor. There will ALWAYS be more motivation for someone to post a negative experience than a positive one in fact, the default attitude, online is negative. He talked about how others are overpriced, and how this one was expandable, etc. Your fluorescent lighting have different color temps.Installs super quickly and is a reliable machine to manage. It is used for added storage to our file server.The cache is really small but that doesnt seem to matter too much here. Post it here and the Spiceworks Community will answer.I am using it to create a file storage cluster.

ThirdParty Maintenance CentricsIT Support Services Advantage IT Asset Disposition Disk Destruction and Data Erasure IT Asset Recycling and Disposal Surplus IT Remarketing and Consignment IT Asset Discovery and Management Security Guarantee InHouse Logistics Quality Assurance Green IT Asset Disposition Get the Facts Field Services ProjectBased IT Field Services OnDemand Field Services IMACD WiFi Surveys and Assessments DeviceasaService DaaS Data Center Relocation Services Request A Quote CentricsIT is a costeffective alternative to Dell ProSupport. CentricsIT provides Dell PowerVault MD3000i Support, as well as Dell PowerVault Support. CentricsIT offers flexible SLA's on Dell PowerVault MD3000i Support for a fraction of the manufacturer's support costs. With CSS' multivendor support feature, we can manage all of your hardware across manufacturers through one call, one contract. CentricsIT features 24hour phone and Web ticketing, certified engineering support teams, and dedicated customer service representatives. And your infrastructure is the better for it. We have an impressive inventory of IBM Servers, HP Servers, Sun Servers, Cisco Switches, Cisco Routers, and a variety of Sun Storage and IBM Storage, but our approach to IT distribution dictates that a piece of equipment alone is not the whole answer. We combine the right approach with the best equipment to personalize your IT solutions. For us it's not about making a sale; it's about solving your IT problems in a way that best suits your needs and budget. Our Process Secure Stocking Locations OEM versus TPM. Examples of hardware break fix activities Failed hard drives Damaged SSDs Power Supply Failure SAS Controller Fan replacement, etc. Models Supported MD 1000 Series MD1000 MD1200 MD1220 MD 3000 Series MD3000 MD3000I MD3200 MD3200I MD3220 MD3220I MD3600F MD3600I MD3620F MD3260I MD3800F MD3820F MD3820I NX Series NX200 NX300 NX3000 NX3100 Notice JavaScript is required for this content.

Experts Top Gun L3 Dell PowerVault Storage Array technical support engineers are the best in the industry. The TGT Mission Critical Platform will enable service efficiencies which drive down expense year over year within your environment, yielding significant economic gain while retaining continuity and consistency across your facilities. Can third party maintenance provide software support. As a standard part of our hardware maintenance support, we include remedial software support. The support requires the client has a licensed product and it is functional. Excluded from support are administrative activities like setup or configuration of the software product for the client. How much does third party maintenance cost "OEM support spending can be reduced by leveraging a blend of OEM and TPM maintenance together in a hybrid solution," says Tenneson. "TPM contracts will offer customers an average of 60% savings off OEM support list prices." Gartner August 2017 What is a third party maintenance provider. ThirdParty Maintenance TPM helps extend the life of your assets instead of replacing your hardware post warranty. When the OEM no longer supports its storage, server, or network hardware, TPM companies help clients avoid unnecessary technology refreshes. What are the benefits of going with a third party maintenance provider. At Top Gun, our Mission Critical Support Platform delivers three key business benefits 1 Improved performance 2 Increased value 3 a better personal and digital experience. Driving down costs and improving performance is not mutually exclusive. Our services drive system availability. Especially

in big data environments, where storage and computing availability serve as the backbone of the business. While they would NOT support this or my OS, they did offer me the latest Resource CD and answered a few questions along the way. Thanks to their help, and various blogs on the interwebs, I can confidently setup CentOS 6.

4 to a Dell MD3000i utilizing MPIO. I've successfully setup three different Dell servers using this procedure. I've used Linux in the past, mostly on test machines and for specific software vendor builds. My experience and daytoday in my career has been in Windows Server administration, so I decided to extensively document my configuration and experience during the setup over a series of posts. The XEN servers will be utilizing the iSCSI space for 3.8TB of R10 storage.We are using some specialty software that requires the use of CentOS, so the base OS for these boxes will be CentOS 6.4. By choosing CentOS 6, this will allow us to use XEN v4. I documented my setup and configuration of the host components as I went and turned it into this guide so that anyone searching for help with this particular setup may be helped. Need help installing CentOS 6 You can find the ISO here This guide assumes that This guide assumes eth0. To confirm the adapter, do the following Thanks to a post over at how2centos, we can do this quick and easy. Run the following commands to do so It will say it refused connection.We'll finish the configuration of the iSCSI adapter later. In order to configure the md3000i host components on your CentOS 6.x system, we need to install some components. I am going to create an interface called "ieth1" that will use eth1 for iSCSI.Dell will add to this file if we created it now complicating things. You will either need to burn the CD and insert it to your server, or easier yet, if you have iDRAC mount it or you can use an NFS share. My entries are in RED, I have a Windows server that has the MDSM utility installed and manages several of these SANs. I only am interested in the host components for this project. Further this is the only scenario I've tested, and most likely if you are running a Linux server you don't have a GUI. If selecting a fibre channel option, no other models may be chosen.

If choosing a nonfibre channel option, multiple selections are allowed. Maybe it's a bug or maybe it does not like me, either way be prepared for that to happen regardless of your choice. It is VERY important that the uncommented data be exactly like mine. Remove the existing file and create it anew is the easiest way to do this. I have MDSM loaded and managing multiple arrays on a Windows Server. I'll show you how to add your server to the SAN. With this setup, I've been unable to get Auto to work, but adding it Manual works just fine. Horray! My adapter is seen and matches the name I setup in the iscsi configuration file earlier. Select it and click Add. You should see your new devices showing up similar to these in red. My MD3000i has 4 NICs, 2 for each controller, total of 4 IP addresses. Linux sees each of these as a "sdx" drive and it sees my 1.5TB vDisk appropriately Let's look at what the multipathd service sees now. If everything is correct you'll see something simlar to the below.This is a horrible name and I sure don't want to map a WWID as a drive. I'm guessing you don't want to either. This is where having an alias is great. Let's append the configuration file to setup an alias. We'll use parted. You can use fdisk, but only for drives smaller than 2 TB. I am also going to use ext4 filesystem on this drive. We have setup a CentOS 6.x server with the Dell OMSA host utilities and successfully configured the MPIO iSCSI connection to a Dell md3000i SAN device. Any questions hit the comments, I'll try my best to help. Powered by WordPress. IDG Communications neither assumes legal liability or responsibility for the accuracy, completeness or usefulness of any product specifications supplied. View our privacy policy before signing up. Sign up here Copyright 2013 IDG Communications. Sign up now. Use this guide at your own risk. SPS Pros is not responsible for faults, failures, data loss, etc.Once offline, you may remove the RAID Controller.

We refurbish Dell EqualLogic controllers and rebuild EMC standby power supplies to keep your legacy equipment operational. MD3 Series of ArraysYou can find these itemsMD3000Series Storage ArraysYou can find these itemsPremium Feature Key file. Go to and select the You need to enter only your Service. Tag string and Feature Enable Identifier, which you can find in the Modular Disk. Storage Manager console, as described previously. If your Service Tag string is found in the database, a new Premium Feature Key. The Dell MD3000 is a DAS storage device with SAN pretensions, offering onboard controllers, cache, and a little bit of outofband management. The specs are here. It's a nice little unit as far as cheap arrays go, but it can be limited in what you can do with it. You can add a couple of MD1000 expansion modules for good measure if you feel that 15 300GB SAS drives won't get the job done. You can directlyattach 2 nodes in a "highlyavailable" configuration, or 4 nodes in a nonHA configuration via 3Gbps SAS controllers. For more information, check out the English version of the manual here. Which is what I thought I'd be doing. What I didn't read in the manual, however, was how to install Windows to the array itself, rather than using local captive SAS storage on the 2950 to boot from. The thinking was that, in a hardware failure scenario, the second node could be plugged into the array and used to boot from the array, with no loss of data. But I digress. So, as I said before, there's not a lot in the manual that explains how to achieve this configuration. Here's how to do it in 26 easy steps. It helps if you disconnect one of the HBAs first, to prevent the Windows installation routine picking up more than one path to the LUN, although during the 3 or 4 installations I did this wasn't an issue until the host was built and it came time to initialize the LUNs with Windows. 6. Do the steps 1, 2, and 4 for the second node.

When I reenabled the BIOS on the onboard SAS controller, Windows picked up the captive storage as Physical Disk 0, and started booting off that, even though I specified the addin HBAs as the primary boot controllers in the system BIOS. We ended up ripping out the captive storage altogether to ensure that this wasn't going to be an issue. Because I didn't use the local storage for the swapfile, installing the multipathing support on the nodes would cause a bluescreen and bad things to happen, as it unloads the LUNs before inserting the drivers. I didn't have time to call Gold Queue to work through that one. I suspect moving the pagefile to local storage would help, but I didn't have time to test that either. If you're thinking about the poor man's cluster, you'd be better off looking at these. I also had an opportunity to test the "failover" process by powering off the first node and firing up the second one. It ran a checkdisk and then came up okay. So it works. Technically. The engineering team in the States is apparently working on a patch for the MPIO installation routine to avoid the, er, bluescreen. So we might be able to introduce a little more resiliancy to the solution if that works. Content published here is not read or approved in advance by my employer and does not necessarily reflect the views and opinions of my employers, previous or current. This is my blog. If you continue to use this site we will assume that you are happy with it. Ok No Privacy policy. Some orders may experience slight delays. If you have any questions or concerns, please call or email us. Some orders may experience slight delays. If you have any questions or concerns, please call or email us. You must have JavaScript enabled in your browser to utilize the functionality of this website. ServerMonkey offers the best in refurbished IT hardware. We have a commitment to provide you with reliable and quality IT equipment for a fraction of the cost that the big names charge.

Purchase your Dell PowerVault storage expansion unit today and take advantage of our complimentary one year warranty. Contact us today to find out which storage expansion option is right for you. The MD3000 controllers handles RAID but it connects to the server with a SAS HBA. Is this a support scenario. I can see the drives but it is showing in the Enclosure as 1B free but when I create the storage pool it shows the correct size and lets me create the SP and provision disks to my server through iSCSI. In the properties of the enclosure QuantaStor picks up the chassis as an MD1000 instead. The LED lights on each hard drive carrier only blinks when there is activity but the status POWER LED is not on. Thanks! If you create arrays on the MD3000 and serve them up to the QuantaStor via the SAS HBA, you can use the logical drives it presents to create Storage Pools. Unfortunately, the MD3000 does not provide the same method of Chassis Management services that a JBOD such as the MD1000 provides. However, as you have found, we still detect it as a Dell

Enclosure when connected to QuantaStor and we default to showing it as a MD1000 to provide some identifier of what is attached to the QuantaStor. We can investigate the development of a Hardware Module to support the external RAID Management and Chassis services management of the MD3000 devices and get it on our RoadMap for integration in a Future release of QuantaStor. For now, you will need to manage the MD3000 using its standard management interface which will provide you the ability to identify disks and perform chassis services for the MD3000. Thank You, Chris Golden OSNEXUS Support.

The followingDisk Storage Manager software on the computer you plan to use for arrayHave an IP setThe default IPIf it is, you may get IP theIPs for the controllers, launch the Modular Disk Storage Manager software onIf they do show up, skip down to the final steps,PUTTY has launched, plug the password reset cable from the serial port on yourYou should now be able to use commands.The default password is Set it to an IP that the managementHowever, give the second controller an IP addressIt should now discover your storage array.Rightclick the device in the list and selectIt will have removed all configuration informationC West Roseville, MN 55113.

<http://www.drupalitalia.org/node/67229>